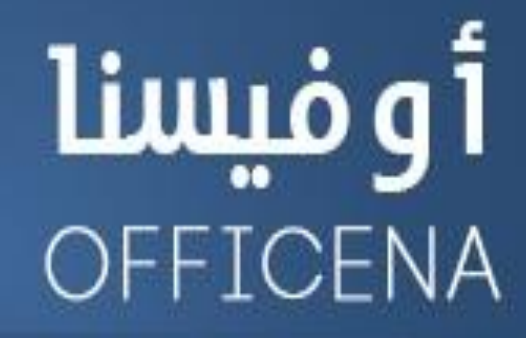

ملتقى الأوفيس العربى الأول

إفتتح البياب وادخل لعالم البرمجة

( متخافوش يا أحباب من اللي ورا الباب )

# الدرس الثمانث

إعداد الأستناذ/

いとようとうよう きょうきょうきょうようじょうよう

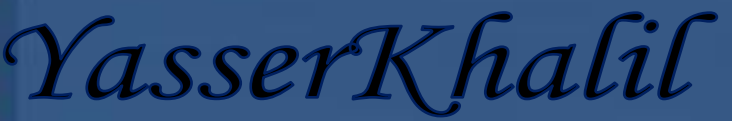

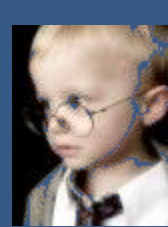

الحلقة الثّالثة

\*\*\*\*\*\*\*\*\*\*\*\*

طبعا واحد هيقولي ارحم نفسك \_ كفاية كدا النهاردة ! \_ أقولك ايه النهاردة أجازة وبعدين أنـا عايـز أخلص الشوية اللي دا يما بِنطول فيهم عشان نبدأ نتعلم جديد َه مش كل اما دورة تبدأ تلاقي الموضوع يبقا زي الفل وياخد وفتته في البدايات والأساسيات وفجأة الدورة تتقطع..

هنتكلم شوية في الحلقة دي عن تسجيل الماكرو ۔ واحد رفع ايده وبيقول أيوا أنا متمكن فيها ( أفّوله كتر خيرك ! ) بس أنا مش عايزك متمكن \_ إحنا بس هنستفيد من حكاية التسجيل دي في أمور معينة \_ واحد تـاني هيرفع ايده ويقول طيب أنـا أقلدر أعمل الكود بـالشكل اللي أنـا عـايـزة من غير ما يكون عندي فكرة بـالأكواد ووجع الدماغ هقوله إنت صح وغلط \_ صح من جهة وغلط من جهة ﴿ بِس مش هنافتش الموضوع ده

الِّهم نبدأ نشوف ايه حكاية التسجيل دي..

قبل ما نبدأ نتعلم إزاي نخلي نـافذة الإكسيل ونـافذة محرر الأكواد جبنـا إلى جنب خلي عينك ع الاتنين ..!!

نفتح الانتنين ( بالش ا لجمعه عشان أجازة الموظفين ) نفتح النافذتين وبعدين نفعل نافذة الإكسيل ونضغط على علامة الويندوزاللي ف لوحة المفاتيح اللي ما بين CTRL و ALT في النـاحية الشمـال لو ملقتهـاش يبقـا إنت مرجعتش لوحة المفاتيح اللي قلت لك رجعها أو رجعتها بس نصب عليك تناني!!

بنضغط على زر الويندوز \_ سهم شمال مثلا \_ ونروح نفعل النافذة التانية ونضغط على زر الويندوز \_ سهم يمين \_ بحيث تكون النافذتين جنب بعض عشان نتأمل في جمالِهم وهما جنب بعض كدا زي عريس وعروسة..

في محرر الأكواد . هندرج موديول جديد أو مش شرط . وفي الإكسيل هنروح للتبويب Developerطبعا خلاص عرفنـا إزاي نوصله ون<mark>ضغط على Record Macro قبل ما نضغط منستعج</mark>لش نبص الأول على الشكل الرفق مع الأمر هنلافتي علامة دايرة حمرا ولو ركزنـا في شريط ا لحالة اللي في أسفل تطبيق الإكسيل هنلافتي نفس العلامة َ . . معنى كدا إن تسجيل الماكرو متاح في التبويب وفي شريط الحالة ( أضف إلى معلوماتك ) من كلم

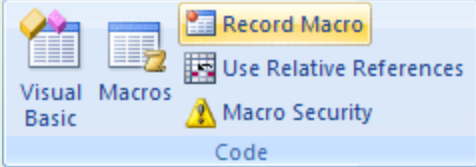

.<br>لما نضغط عليه هنلاقي نـافذة طلعت لنـا بنسجل فيهـا اسم الماكرو واتعرفنـا شروط الاسم - .وممكن نعمله اختصـار وأنـا مش بحب ا لحركة دي لأن الإكسيل مليـااااااااان اختصـارات فُهمكن يحصل تعـارض مـا بين اختصـارات الإكسيل والاختصـار اللي سيـادتك هتعمله إحنـا شوية وهنتعلم إزاي نربط الكود بـزر لتشغيله من داخل الإكسيل أو ورفقة العمل أفضل ۞ .

وبعدين بيقولك هتخزنه فين وأنـا أفضل تـتركه زي مـا هو This Workbook لو فتحت القـا يمة دي هتلاقي فيه مصنف بـاسم Personal.XLSB ودا بيكون مكـانـه في البـارتشن :C وبيكون م*خفي وممكن* تـظهـره عن طـريق التبويب View ثُم Unhide هتلاقي اسم المصنف موجود ممكن تظهره .أنا بقا لا أحب أظهره ولا أخفيه أنا بحذفه عشان بيضايقني بظهوره في محرر الأكواد في نـافذة المشروع \_ دا مجرد ارتياح شخصي وطبعا إنت ليك كـامل الحرية في حذفه أو عدم حذفه عشان ممكن شركة مايكروسوفت تـزعل منى

عموما المصنف دا لـزمته ايه \_ المصنف معمول إنك تخزن فيه الأكواد الخـاصة بك عشـان تـقدر تنفذهـا في أي مصنف مفتوح بدون إدراج الكود مرة أخرى ( بس يـا سلام بـقـا لـو أكوادك كلهـا اللي بتستعملهـا محفوظة فيه ومعندكش منهـا نسخة تـانية وفجـأة الكهربـا تـقطع ودا مبيحصلش كتير في مصر والحمد لله تلافتي الـويـندوز سقط والحمد لله أكوادك في خبر كـان )

عموما هي ميزة بس أنا شايفها مش ميزة ﴿ بالنسبة لمسار المصنف دا بيكون في:

**C:\Users\Administrator\AppData\Roaming\Microsoft\Excel**

طبعا Administrator . دا اسم المستخدّم بيختلف من جهـاز للتّـاني روح للمسـار ده هتلاقي المصنف احذفه وريح بالك ( ليك مطلق الحريّة )

أنـا طبعـا شرحته بـالتفصيل أهو رغم إني مش بِستخدمه بس عشـان محدش يقول إني قصرت...

آخر حاجة وصف الكود واللي هتكتبه هنـا هيظهر لك على شكل تعليق ﴿ بصراحة دي بقـا رغم إن فيه كتير بيطنشهـا بس أنا شايف إنها مهمة . مهم جدا توثق أكوادك بتعليقات عشان تقدر بعد فترة لو حبيت تعدل على الأكواد تكون الأمور واضحة بالنسبة لك ﴿ هتقولي أَنا اللي كاتب الكود وحافظ كل كبيرة وصغيرة فيه ... يتهيأ لك والله أنا ساعات أندمج في كتابة كود بشكل معين وبعد فترة أحتاج للكود تـاني أفُّوم أروح للكود الأفّي نفسي تـايه رغم إني أنـا اللي كـاتبه ومطبقه فبل كدا التوثيق مهم صدقوني. .

المِم بيظهر التعليق في الكود بلون أخضرٍ طيب إزاي أعمل تعليق طبعا بيكون بـالضغط على ' طبعا اللي نظرهم ضعيف مشافوش للملا يكون ا تجاه الكتابة إنجليزي نضغط حرف الطاء اللي بعد العلامة دي بيتم نجاهله نماما يعني متقلقش مش هيتنفذ الأمر لوكان قبله علامة ' دي..

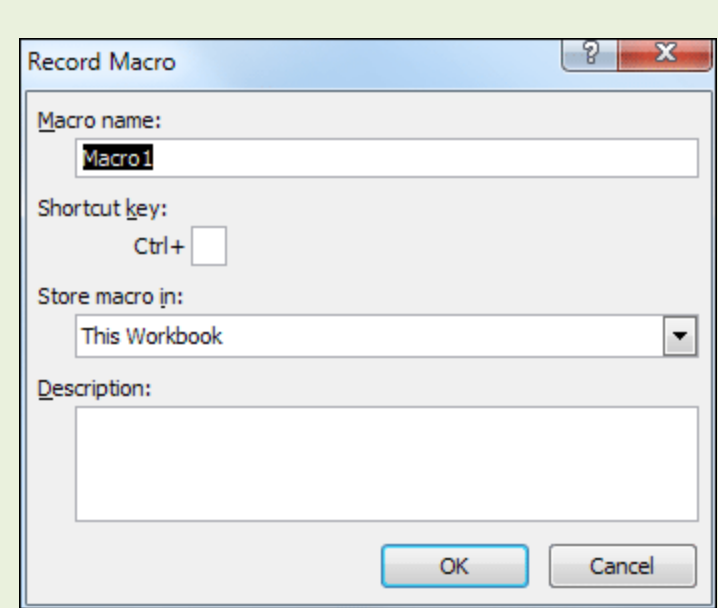

. NNNNN

ENNNNNNNNN

جمد قلبك واضغط أوك هتبدأ عملية التسجيل ( وطبعا مننساش المائك والكامرا بكونوا راكبين في الجهاز وكله تمام بس المشكلة إنّنا مش محتـاجينهم اخلعهم تـاني يـا مراد بلاش وجع قلّها )

اضغط أوك ولاحظ علامة التسجيل اللي فلنـا عليهـا من بـدري هنلافيهـا انتغيرت لشكل مربع صغير لـونه أزرق اللي هو دليل إن التسجيل شغال – العلامة موجودة زي ما فلَّنا في التَّبويب وفي شريط الحالة كمان ( بيل جيتس مش حارمنا من حاجة أبداً )

طيب واحد هيقولي خلص ابدأ تسجيل عشان الوقت هيتحسب في التسجيل هقوله متقلقش التسجيل بيكون لكل حركة إِنت بتعملهـا ملهـاش علاقة بـالوقت...

طيب نعمل ايه ؟ فكروا معايـا أنـا بحـاول الاقي فكرة ﴿ قَوْلِ إِنَّت يِـا جمـال..

جمال رد وقتال \_ حدد الخلية اللي فيها اسمي وخلي المحاذاة لليمين \_ الخلية اللي فيها اسم جمال هي A3 مثلا ننقر عليها بزر الماوس الأيسر ( تعليم تقليدي ) يـا عم حدد الخلية بس خلاص

وبعدين من التبويب Home نعمل محاذاة لليمين ( اللي ميعرفش يسأل اللي جنبه )

نسيت أقولكم على أهم حاجة ( منك لله يا جمال نسيتني كنت عايز أقول.ايه.) \_ عنينا وإحنا نسجل على محرر الأكواد (إِنْتُو نُسِيتُو إِنْ النّافِذتين مفتوحتين ولا ايه ( عشّان نَشُوفٌ سعادته شَغال إِزَاي..

نبدأ تـاني نحدد الخلية A3 . واحد هيقولي مفيش حاجة حصلت هقولك عشان إنت واقف في المكان الغلط لما بنيجي نسجل الماكرو بيتم إضافة موديول جديد يعني ارجع تاني خطوة لورا واضغط على موديول 2 اللي نم إدراجه من غير ما تاخد بالك ..دبل كليك عليه عشان تتابع من الأول..

**vivin in the the theory in the theory in the theory in the theory in the theory in the theory in the theory in** 

معلش يا جماعة أنا مركز على حكاية المتابعة دي عشان تقدروا تستفيدوا من التسجيل

ضتذد ارت١ًٝ **3A** ٖٛب اقف عٓذى

## **Range("A3").Select**

السطر دا انتكتب لوحده يا سلام سلام دا أحلى كلام ولا في الأحلام - بيكتب لوحده يا عمر.!!

طيب نحدد خلية تـانية هنلاقي السطر اللي فات اتغير وأصبح A4 . ايه الحكـاية هي الأسطر مش بتفضل ثـابته أقولك آه بتفضل ثابتة لكن الشغل بيكون على خلايـا محددة يعني إنت حددت A3 وبعد شوية غيرت رأيك وحددت A4 هتلاقي محرر الأكواد غير رأيه عشان مينفعش يشتغل على اتنين في نفس الوقت إلا إذا حددتهم مع بعض

نروح للتبوييب Home وركز عينك على معرر الأكواد هتلاقي

**With Selection**

**.HorizontalAlignment = xlRight**

**.VerticalAlignment = xlCenter**

**.WrapText = False**

**.Orientation = 0**

**.AddIndent = False**

**.IndentLevel = 0**

**.ShrinkToFit = False**

**.ReadingOrder = xlContext**

**.MergeCells = False**

**End With**

كل دا نم إضافته 1ـا دوست على محاذاة لليمين . . طيب جرب بقـا إنت اعمل شوية تنسيقات هتلافي الدنيـا بـقت هيصة طبعا دا كله مبلزمناش أقصد الأسطر الكتير دي كلها

أنـا يهمني المفيد وبِس \_ يعني ممكن أختصر الكود اللي فات أفتولك آه وبِسطر واحد بِس مش بدا كله بالشكل ده

**Range("A3").HorizontalAlignment = xlRight**

شفتوا بقا إني أشطر من التسجيل – طبعا دا اللي يأكد كلامي في الأول إنه مينفعش نستخدم التسجيل بشكل دائم وبردو منستغنـاش عنه \_طيب ايه الفـايـدة إننـا بـندور على اللي يهمنـا ونبدأ نكتبه بطريقتنـا . .

طبعا اتعلمنـا إزاي نشّير إلى الكائن Range بنفتح بعديه قوس وعلامة تنصيص ومننسـاش بردو نفس القفلة بس علامة التنصيص الأول وفقلة القوس . معلش أصل الجو برد شوية عليه..

بعد كدا بنتبعه بنقطة ونكتب الخاصية Property طبعا خلاص استوعبتوها كويس

HorizontalAlignment معناها محاذاة أفقية وطبعا قلنـا إن الخـاصية بيتحدد ليهـا قيمة وهنـا القيم معروفة الحاذاة بتكون إما لليمين ( ربنـًا يجعلنـًا من أهل اليمين ) XlRight وإما تـوسيط وإما محـاذا لليسـار XlCenter ( واحد متوقع إني هقول رينا لا يجعلنا من أهل الشمال – بس أنا هكسفه ومش هقولها ) S< XlLeft >> أظن كدا بقا الكود واضح \_ يعني التسجيل اللي اتعمل في 12 سطر (أراهن فيه ناس هتعد ورايا ) عملناه في سطر واحد \_ بس أنا استفدت ايه إني أقدر أطلع الكلمات اللي عايزها وأشكلها زيءا أنا عايز..

يعني خلاصة الكلام في الحلقة دي إحنـا اشتغلنـا خبـازين ( خدنـا العجينة اللي هي الماكرو المسجل ﴿ وشكلنـاهـا بِمهـارة عشان تقدر تطلع بالشكل اللي إحنا عايزينه ﴾

وإلى لقاء مع رغي جديد..

ا<u>لواجبات</u> :قم بتسجيل ماكرو حدد فيه النطاق من A1:B10 وخلي نوع الخط أي نوع ترغبه وحجِم الخط 14 ولون ا لخط أزرق بلاش الأحمر عشان واحد هيقولي ايه حكايتك مع اللون الأحمر وخلي عريض Bold يعني وخلي المحاذاة الأفقية تـوسيط ﴿ وطبعا اللي هيجيب الواجب تسجيل ماكرو مش هقبله منه..

أنا عايزك تختصر الأسطر الكتير اللي هتظهرلك في أسطر قليلة…

في رعاية الله

كان معكم أخوكم أبو البراءِ من فرن أوفيسنا ( بلا ورورني مبن هياكل العيش طازة )

EN EN DE EN DE EN DE EN DE EN DE EN DE EN DE EN DE EN DE EN DE EN DE EN DE EN DE EN DE EN DE EN DE EN DE EN DE

### متابعة الواجيات

1 ) الأخ محمد يوسف

أيوا كل شيء ممكن إن شاء الله

ممكن زي كدا

くそくきくさく くうくうくう くうくうくう くうこうこう くうきょう きょうきょう きょうこう きょうきょう きょうきょうきょう

**With Range**("A1:B13")

.HorizontalAlignment =  $xICenter$ 

.Font.Name = "Times New Roman"

 $Font.Size = 17$ 

 $\textbf{.Font}$ . Bold = True

 $\cdot$ **Font.Color** = vbBlue

**End With** 

**With Range**("A1:B1")

 $.$  Font.Size = 20

 $\cdot$ Font.Color = vbRed

**End With** 

اعتمدت على نطاق واحد بـالكـامل من أول A1:B13 وعملنـا التنسيقات المتشابهة

ويعدين نشوف الختلف ونخصص له جزء جديد من الكود ونغير فيه..

2 ) فتام الأخ الضاضل الجموعي بعمل الواجب المطلوب على أكمل وجه \_ بـارك الله فيك أخي الحبيب الجموعي وجزيت خيراً على هذه المتابعة الجيدة .

ممكن نستفيد معلومات جديدة من خلال الواجب مش هنصحح كدا ونقول صح ولا غلط وبس لا إحنا نضيف معلومة تضاف للحلقة الثَّالثة كملحق ليها \_ يـا ربت المشرفين يقوموا بـالمهمة دي \_ عـايـز نجميع لكل الحلقات والملحقات للحلقات زي الملحق ده عشان يضاف للشرح لتسهيل المتابعة لمن أراد المتابعة بإذن الله.

とうけいさいさいきょうけいきょうけいきょうけいきょうけいきょうけいきょうけいきょうけいきょう

# 

### طبعا الكود اللي تفضل به أخونا الفاضل بالشكل ده

**Range("A1:B10").HorizontalAlignment = xlCenter Range("A1:B10").Font.Name = "Arial" Range("A1:B10").Font.Size = 14 Range("A1:B10").Font.Bold = True Range("A1:B10").Font.Color = -4165632**

لـو لاحطنـا هنلافتي الأسطر الخمسة كلهـا بتبدأ نفس البداية ودا طبيعي لأن كل الشغل على نفس النطاق - ممكن تضيف لملوماتك إنك ممكن تستغني عن تكرار هذه البداية باستخدام جملة With .... End With ومننساش بردو القفلة مهمة جدا. `نقطة تـانية بـالنسبة للون يمكن استبدالها بقيمة vbBlue بدلا من الرقم اللي شكله يخض ده..

\*\*\*\*\*\*\*\*\*\*\*\*\*\*\*\*\*\*\*\*\*\*\*

الأسطر كلها تحتوي على Properties أي خصائص وطبعا كل خاصية بيكون ليها قيمة ..ممكن تكون القيمة نص زي اسِم نَوِع الخط Arial وطبعا مننساش إن النص يوضع بين أقواس تنصيص – وقد تكون القيمة رقم زي حجِم الخط ودا طبيعي لأن الحجِم بيكون برفتم ( افتكروا التلاجة الـ10.قدم - رقم 10 دا حجم.) - وممكن تكون القيمة حاجة اسمها Boolean أيوا يا شيرين اسمها بولين ، ودي يا إما 1 أو 0 واحد هيقولي غلط إنت بتدي معلومات غلط هي القيمة إما  **True**أٚ **False** . . ٖكٛي٘ ؿخٝح َا ٖٞ ايك١ُٝ **1= True** ٚايك١ُٝ **0 = False**

، وقذ تكون القيمة عبارة عن تنسيق معين زي أول سطر xlCenter ودي شرحنـاهـا الحمد لله \_ وقد تكون قيمة ثـابـتة vbBlue رَى مثلا اللون الأزرق دا ثـّابت ومعرف في محرر الأكواد. هيكون الكود بهذا الشكل بعد التعديل عليه وبكدا نْكُونَ اتَّعْرِفْنَـا على أشْكَالِ مختلفة للقيم اللي بتِّيجِي بعد علامة يساوي.

يعني دلوفتتي الأخ الجموعي اختصر الكود اللي في تسجيل الماكرو بشكل رائع ، وإحنـا كمان هنختصر اللي اختصره في الكود التالي فبكدا يكون دا مختصر الختصر )يعني دا الفيد(

 **With Range("A1:B10") .HorizontalAlignment = xlCenter .Font.Name = "Arial" .Font.Size = 14 .Font.Bold = True .Font.Color = vbBlue End With**

آخر نقطة ممكن نتكلم فيها عشان دي أنا نسيتها إزاي نربط الماكرو بزريقوم بالتنفيذ:

معلش نسيت النقطة المهمة دي - اعذروني بسبب الزها يمر - بنروح للتبويب ومش هقول اسمه لأن كل شغلنا عليه هنلاقي فيه كلمة Insert **بنضغط عليها بيفتح معانا قا بمة منسدلة فيها** أدوات تحكم اختار أول واحد اسمها (Button (Form Control ودا أول أداة تحكم موجودة وأكثرها استعمالا .ارسمها ببساطة على ورقة العمل وبعديها كليك يمِن ثُم اختر الأمر Assign Macro وحدد اسم الملكرو المراد ربط الكود به

قي المثّال السابق مثّلاً دا مثّلاً شكل الكود بـالكامل فيه اسم الإجراء الفرعي بعد كلمة Sub

**Sub FormatRangeA1\_B10()**

 **With Range("A1:B10")**

 **.HorizontalAlignment = xlCenter**

 **.Font.Name = "Arial"**

 **.Font.Size = 14**

 **.Font.Bold = True**

 **.Font.Color = vbBlue**

 **End With**

**End Sub**

لما نعمل كليك يمين على زر التحكم هنلافي اسم الإجراء الفرعي موجود نعلم عليه ونضغط أولى وبكدا نكون ربطنا الكود بزر تحكم. ما عليك الآن إلا أن تقوم بعمل كليك واحدة على الزر لتنفيذ الأمر بكل بساطة..

األخت ايفاك١ً **morestudy**

بالنسبة لأول ملف عندك مفيش أي خطأ لا في الكود ولا في التنفيذ – وبعدين لما يظهر خطأ يا ريت نسرد محتوى رسالة ا لخطأ لتحليلها \_ بس اللف مفيهوش أي مشكلة.

الملف الثّاني أيوا فيه أخطاء المفروض إننا لازم فبل أي شيء الإشارة لنطاق محدد في الأسطر اللي في الكود خاصتك مفيش إشارة فطبيعي إنه يكون غ{لط

راجعي الكود اللي تفضل بيه الأخ الجموعي وشوفي الفرق ۔ وصححي الخطأ بنفسك

أرجوان تكونوا قذ استفدتم إخواني الكرام

**دمتم في رعاية اهلل وحفظه**